# **Influenza Season 2020 BPA**

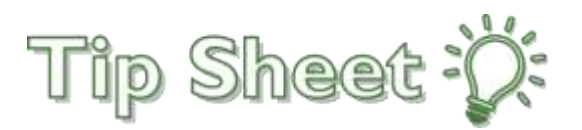

If patient **HAS NOT** had an influenza vaccination documented in EPIC within the current influenza season either as an inpatient or in one of our Epic clinics or offices, nurses will receive a BPA alert when opening the **Admission, Transfer, Shift** and **Discharge Navigator**.

## Try It Out:

To address the Flu BPA:

1. Add a column to your **My Patient List** to indicate if the flu vaccination has been addressed. Highlight your **My Patient List** > Click on **Properties** > From **Available Columns**, type **Flu** in *Search Window*  then enter > **Address Flu Immunization** will appear highlighted > **Add Column**

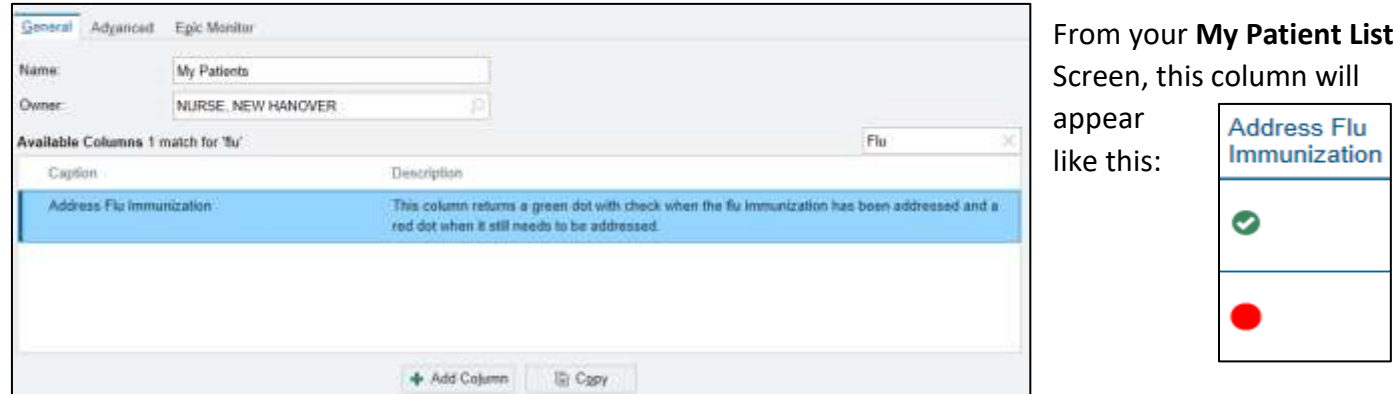

2. If patient **DOES NOT** have a documented flu vaccination within Epic for *this season,* a banner will be seen In the bottom left column of the **Nursing Handoff Tool**:

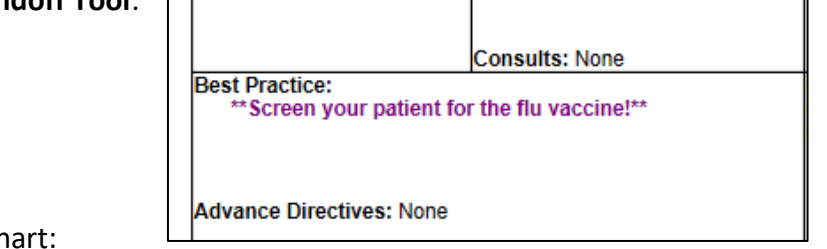

On the **Storyboard** upon opening patient's chart

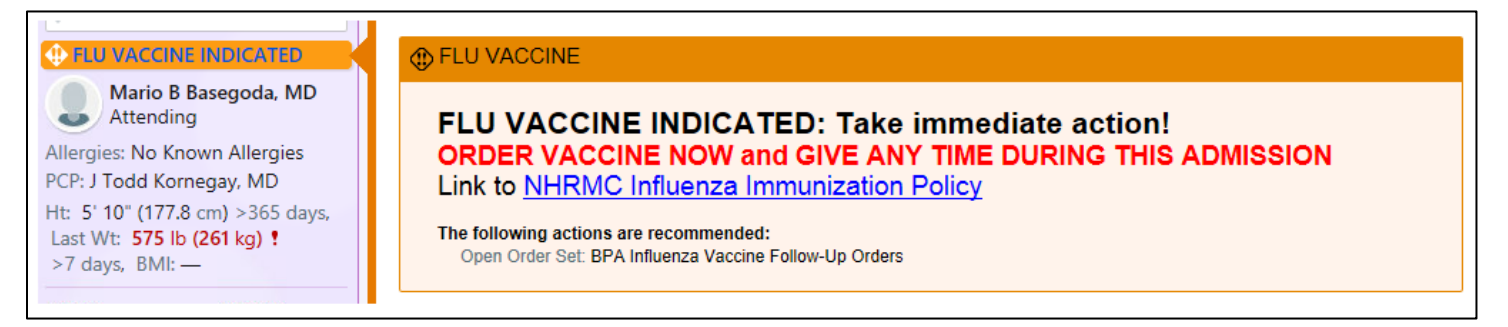

3. Addressing this **Core Measure Requirement** BPA within the **Admission Navigator** would be ideal! However, it may not be feasible at the time. To assist in addressing this requirement, the BPA has also been added to the **Shift, Transfer and Discharge Navigators**.

4. If the patient/caregiver agrees to the **Flu vaccination at any time during admission** you can go to any of the above **Navigators** or **Storyboard** to open the BPA. The tab to **Open Order Set** is already defaulted to provide quick action > Just click **Accept**

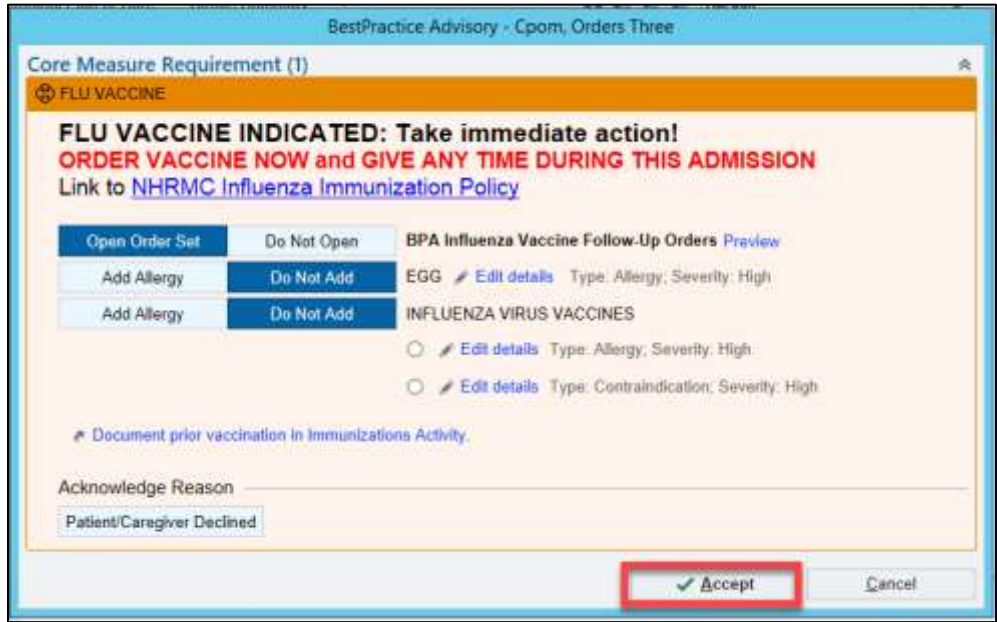

The order for the **Influenza Vaccine** will open in the **Orders** activity tab

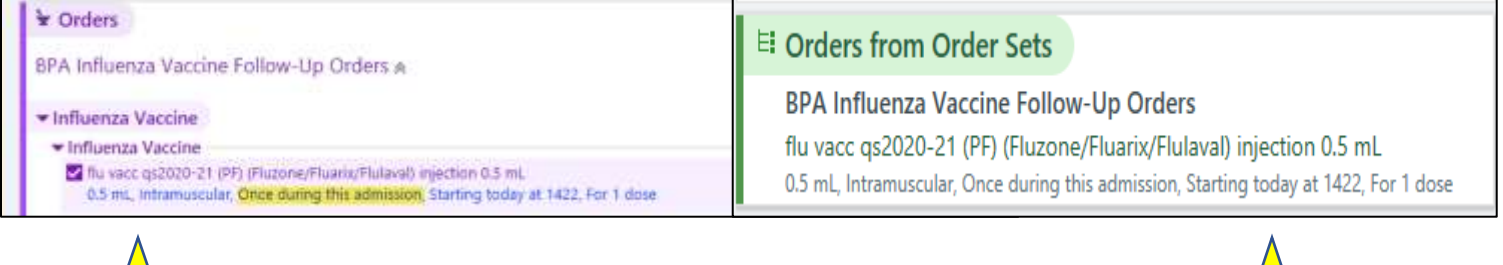

Sign this order using the **Order Mode**: **Scope of Practice: no-cosign required** 

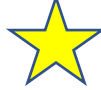

Once you sign the order, you will be taken back to whichever **Navigator** you were on when you Accepted the BPA Order or just continue working if ordered from the **Storyboard** BPA

The vaccination will be found on the MAR, Nursing Worklist/Brain/Rover. **It can be given Once during this admission** and **will not appear OVERDUE** because there is no time associated with it

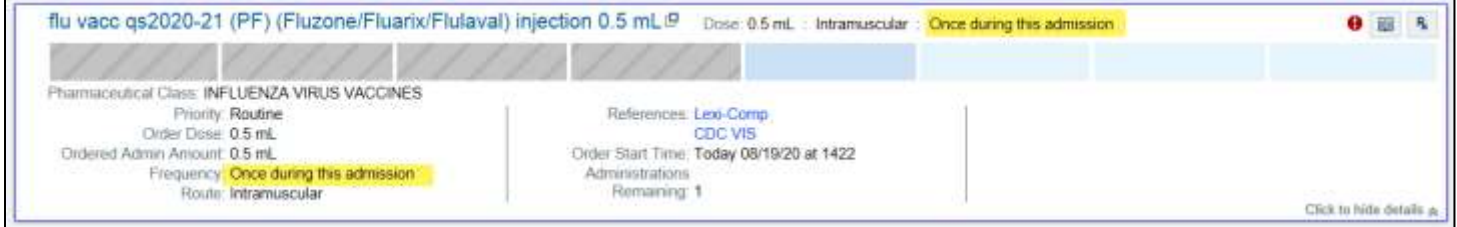

Nursing Worklist:

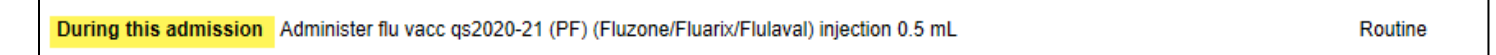

Brain:

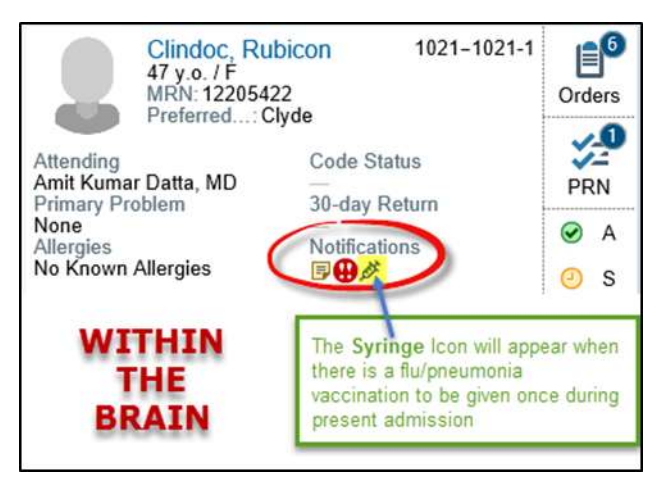

Once the Flu Vaccination has been **given** During the present admission …. THIS WILL SATISFY THE INFLUENZA VACCINATION BPA!! YOU, your TEAM Members, and of course the PATIENT are good to go! The BPA is now satisfied with **Given**!

## Other Avenues to Satisfy the BPA:

When reviewing the flu vaccination from the BPA

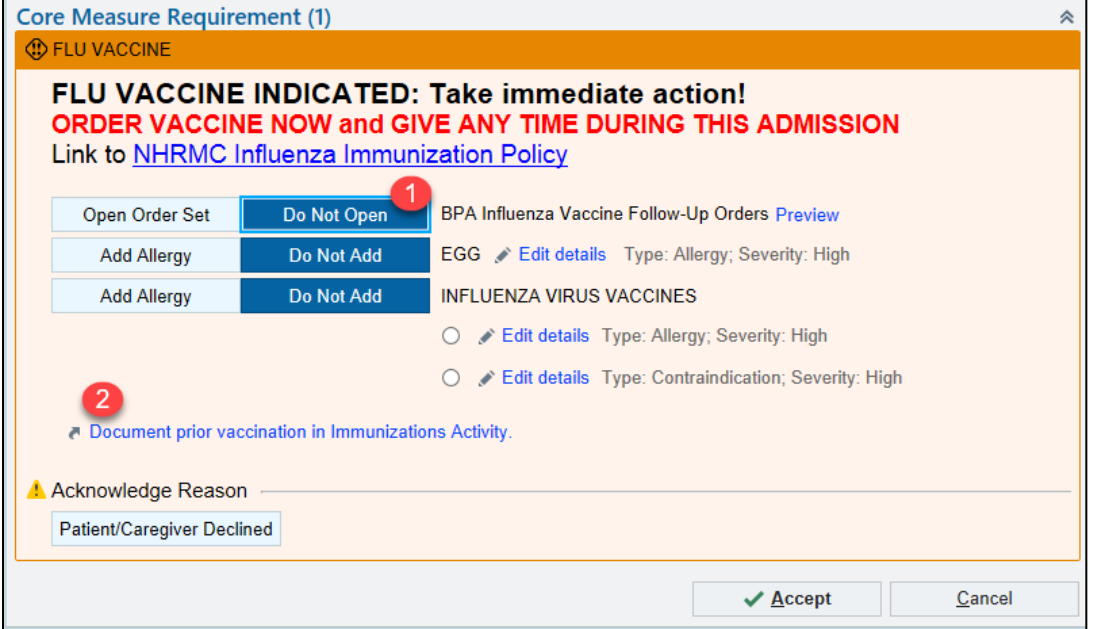

If the patient states they have had the Flu Vaccination, ask "In what month?" to ensure it is within the CURRENT season. If it is:

- 1. Click the **Do Not Open** button on the Influenza vaccine orders line
- 2 Click on the blue hyperlink within the BPA will take you to the **Immunization Activity** to document.

7 Document prior vaccination in Immunizations Activity.

- 1. in the search window under **Name:** Type either **19** or **Influenza, Seasonal**
- 2. **Add date** that vaccination was received (the exact day when received isn't as important as month/year)
- 3. **Accept**

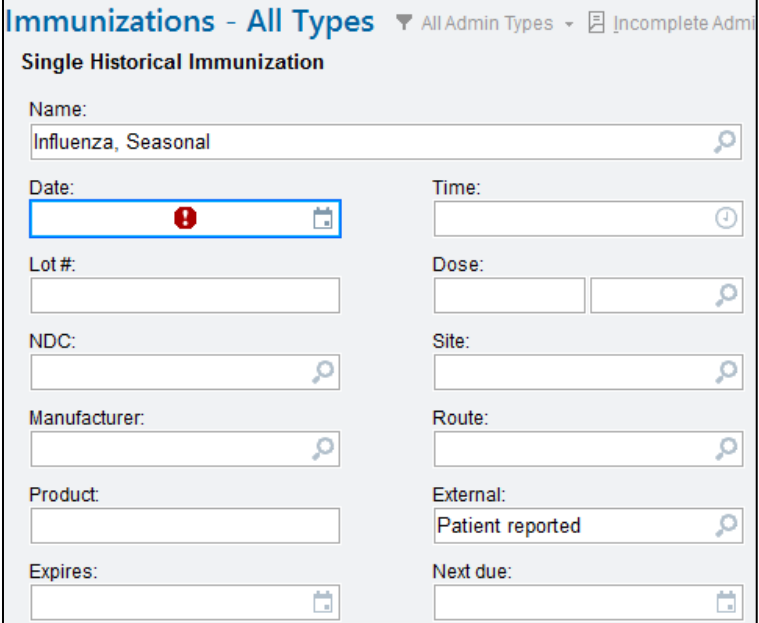

## THIS WILL SATISFY THE INFLUENZA VACCINATION BPA!! YOU, your TEAM Members, and of course the PATIENT are good to go!

If the Patient/Caregiver Declines the **Flu Vaccination**, then click on **Patient/Caregiver Declined**, enter a comment if desired, then **Accept.**

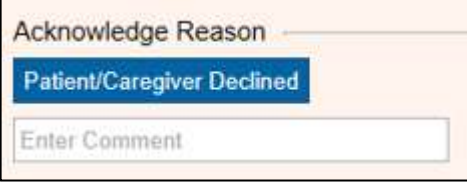

### THIS WILL SATISFY THE INFLUENZA VACCINATION BPA with the action of **Declined!!!!**

### **VERY Important Information to Note:**

Since the **Health Maintenance** Records of all patients within the NHRMC network are updated each midnight, If any of the above is done **DURING THE PATIENT'S PRESENT ADMISSION**, **BEFORE** the **date of discharge**, then the **Influenza Vaccination BPA** will not be a factor in holding up the Discharge process

## What if the BPA isn't satisfied before Discharge Date?

If the BPA is **NOT ADDRESSED or SATISFIED:** You AND the patient are preparing for discharge "TODAY", extra steps are necessary to take before the AVS will print.

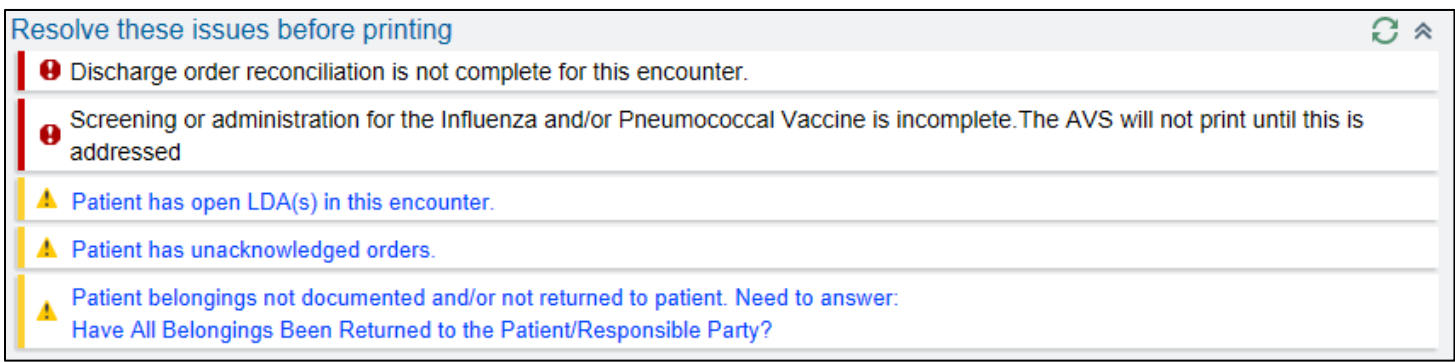

#### The same BPA found on the Admission, Shift and Transfer Navigators, is also found on the **Discharge Navigator**

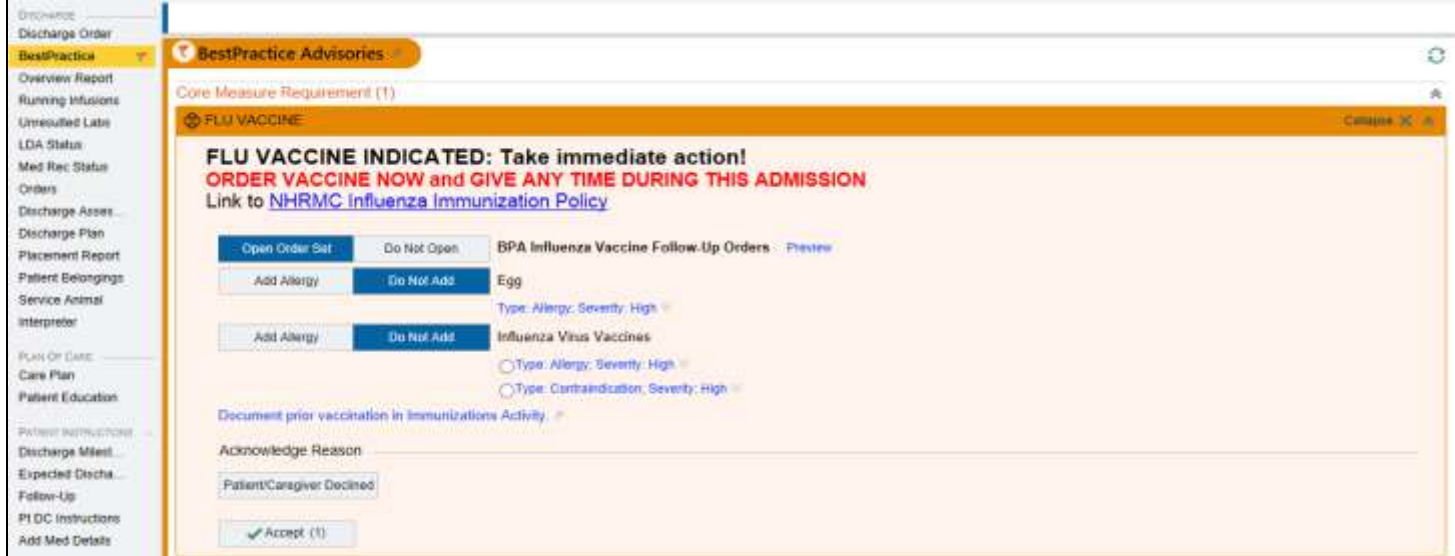

## At this point, you would follow the same process of:

- ۸ Ordering the vaccination and administering to the patient
- $\left( \frac{\partial}{\partial x} \right)$ If initially the vaccination was ordered and now the patient refuses, the order must be discontinued from the **Active Orders** section.

#### **Discontinue** the order using **Order Mode: Scope of Practice: no cosign required**

- **D** Documenting when the patient received vaccination for this season then clicking on **Patient/Caregiver Declined** button from the BPA then **Accept**
- **Clicking on the Patient/Caregiver Declined,** because the patient didn't want to wait for the vaccination to be administered, or perhaps just didn't want it, then **Accept**

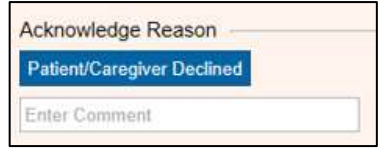

If the influenza vaccination has been ordered but has not been given at some point **DURING THE PATIENT'S** PRESENT ADMISSION, another alert will appear in the **Discharge** Navigator as a reminder. A link to the **MAR** is available from this **BPA**

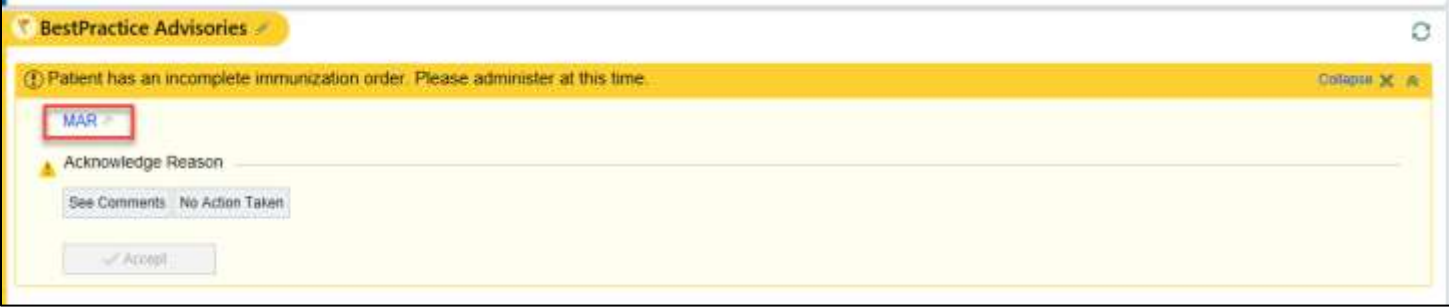

## Frequently asked questions:

**BPAReview** 

1. **How can I see what was done on the admission assessment alert?** Go to >

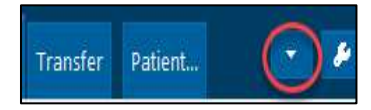

> Look for the section for the influenza vaccine

as shown below. It will show all actions taken.

Ń

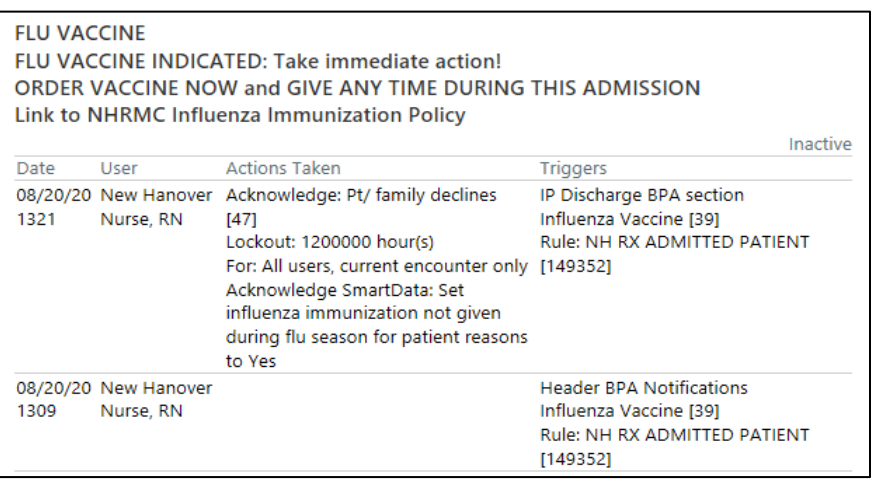

- 2. **Can I run a report for all patients in the hospital to see who has not had the vaccine yet today?** Yes Go to **My Reports** > **Library** > Influenza Status > Edit time frame to audit > RUN > Sort by **'room and bed'** > Click on the **Patient Name** > a **Report** is available at the bottom of the screen that shows **who has acted on the alert.**
- 3. **Is this screening part of the Legal Medical Record so that we can look back to see reasons for not administering the vaccine?** Yes
- 4. **If I want to verify that my patient has had the vaccine because I am not seeing the alert, how do I find**

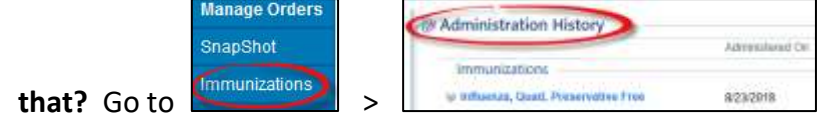